Multimédia Používateľská príručka

© Copyright 2008 Hewlett-Packard Development Company, L.P.

Windows a Windows Vista sú ochranné známky spoločnosti Microsoft Corporation registrované v Spojených štátoch amerických.

Informácie obsiahnuté v tomto dokumente sa môžu zmeniť bez predchádzajúceho upozornenia. Jediné záruky vzťahujúce sa na produkty a služby spoločnosti HP sú uvedené v prehláseniach o výslovnej záruke, ktoré sa dodávajú spolu s produktmi a službami. Žiadne informácie uvedené v tejto príručke nemožno považovať za dodatočnú záruku. Spoločnosť HP nie je zodpovedná za technické alebo redakčné chyby či vynechaný text v tejto príručke.

Prvé vydanie: september 2008

Katalógové číslo dokumentu: 469439-231

#### **Informácie o produkte**

Táto používateľská príručka popisuje funkcie, ktoré poskytuje väčšina modelov. Váš počítač nemusí poskytovať všetky tieto funkcie.

# **Obsah**

#### **[1 Multimediálne funkcie](#page-4-0)**

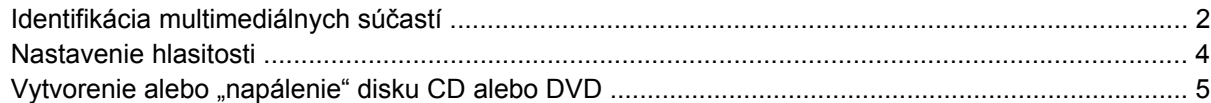

### **[2 Práca s multimediálnym softvérom](#page-9-0)**

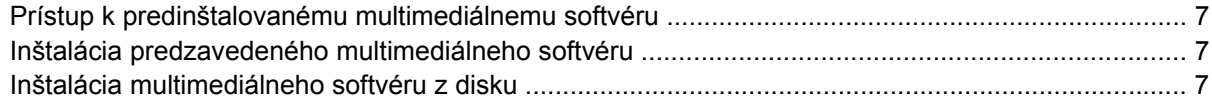

#### **[3 Zvuk](#page-11-0)**

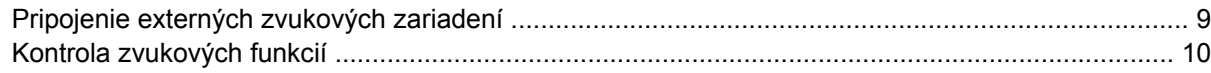

#### **[4 Video](#page-14-0)**

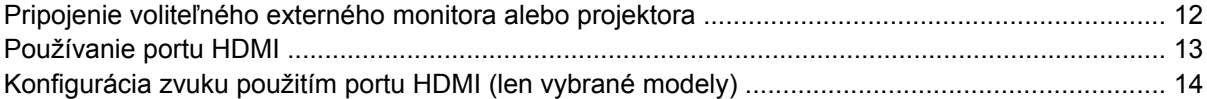

#### **[5 Webová kamera](#page-18-0)**

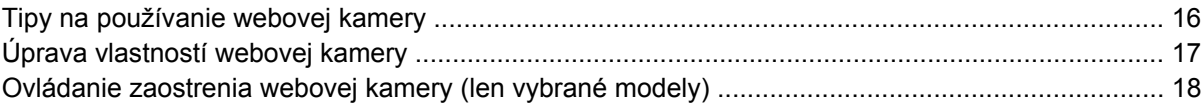

#### **[6 Riešenie problémov](#page-22-0)**

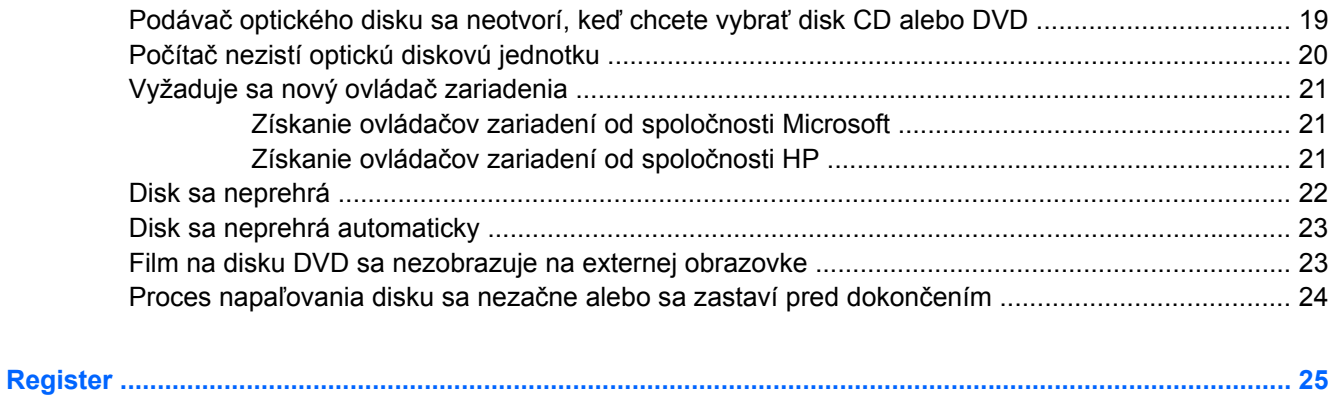

# <span id="page-4-0"></span>**1 Multimediálne funkcie**

Počítač obsahuje multimediálne funkcie, ktoré umožňujú počúvať hudbu, sledovať filmy a zobrazovať obrázky. Počítač môže obsahovať nasledujúce multimediálne súčasti:

- Optická jednotka na prehrávanie zvukových a video diskov
- **·** Integrované reproduktory na počúvanie hudby
- **·** Integrovaný mikrofón na nahrávanie vlastných zvukov
- Integrovaná webová kamera, ktorá umožňuje snímať a zdieľať video
- Predinštalovaný multimediálny softvér, ktorý umožňuje prehrávať a spravovať hudbu, filmy a obrázky
- Klávesové skratky, ktoré poskytujú rýchly prístup k multimediálnym úlohám

**POZNÁMKA:** Počítač nemusí obsahovať všetky uvedené súčasti.

Nasledujúce časti vysvetľujú, ako identifikovať a používať multimediálne súčasti počítača.

# <span id="page-5-0"></span>**Identifikácia multimediálnych súčastí**

Nasledujúci obrázok a nasledujúca tabuľka popisujú multimediálne funkcie počítača.

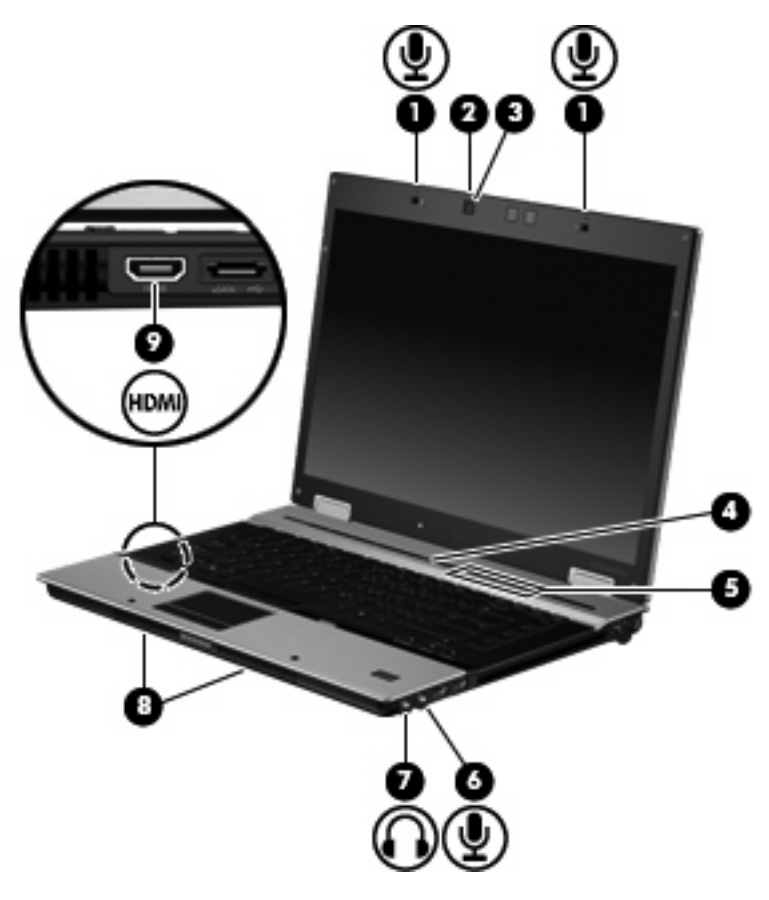

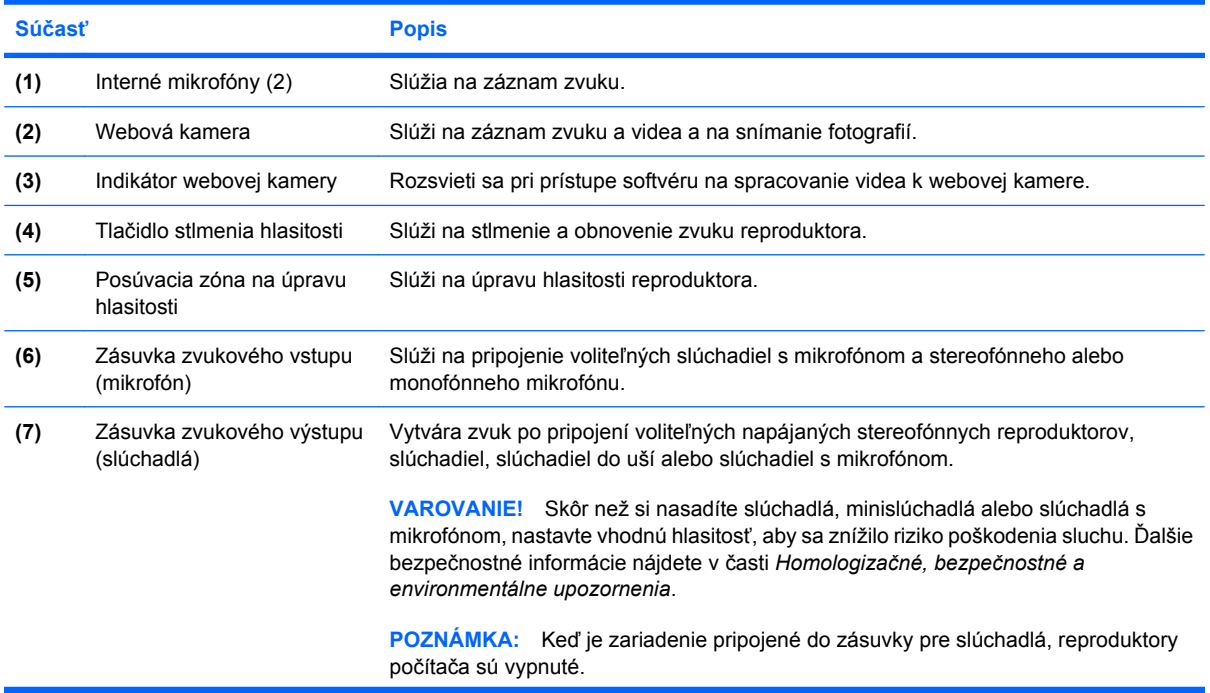

<span id="page-6-0"></span>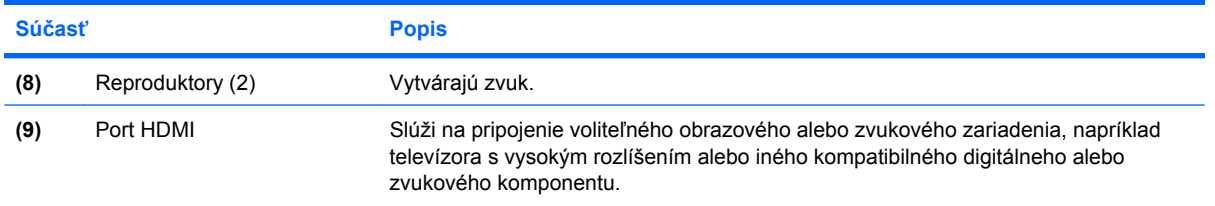

### <span id="page-7-0"></span>**Nastavenie hlasitosti**

Na nastavenie hlasitosti môžete použiť niektorý z nasledujúcich ovládacích prvkov:

- Tlačidlá hlasitosti počítača (len vybrané modely):
	- Ak chcete stlmiť alebo obnoviť hlasitosť, stlačte tlačidlo stlmiť **(1)**.
	- Ak chcete znížiť hlasitosť, prejdite prstom po zóne posúvania hlasitosti **(2)** sprava doľava.
	- Ak chcete zvýšiť hlasitosť, prejdite prstom po zóne posúvania hlasitosti **(2)** zľava doprava.

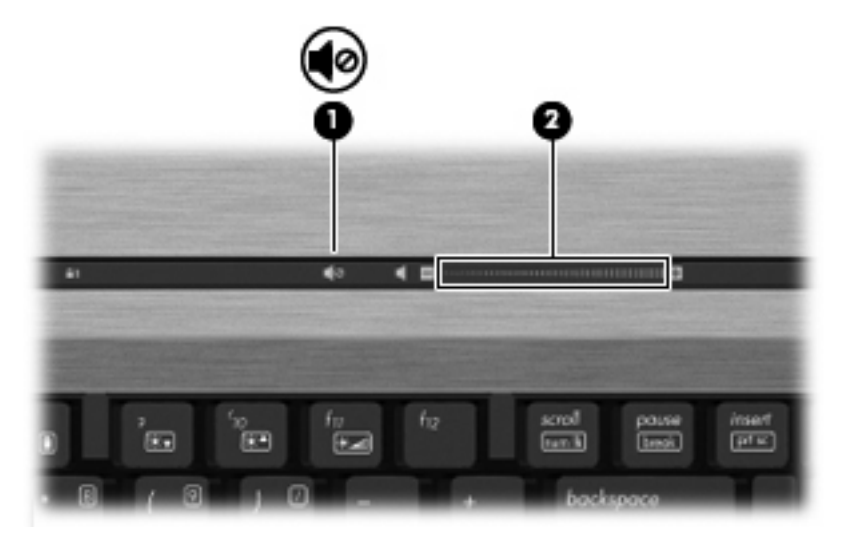

- Ovládanie hlasitosti v systéme Windows®:
	- **a.** Kliknite na ikonu **Hlasitosť** v oblasti oznámení na paneli úloh úplne vpravo.
	- **b.** Posunutím posúvača do požadovanej polohy zvýšte alebo znížte hlasitosť. Ak chcete stlmiť hlasitosť, kliknite na ikonu **Stlmiť**.
	- alebo –
	- **a.** Kliknite pravým tlačidlom na ikonu **Hlasitosť** v oblasti oznámení a potom kliknite položku **Otvoriť zmiešavač hlasitosti**.
	- **b.** V stĺpci reproduktorov môžete zvýšiť alebo znížiť hlasitosť posunutím posúvača **Hlasitosť** hore alebo dole. Hlasitosť tiež môžete stlmiť kliknutím na ikonu **Stlmiť**.

Ak sa ikona Hlasitosť v oblasti oznámení nezobrazila, pridáte ju tam pomocou týchto krokov:

- **a.** Kliknite pravým tlačidlom myši na oblasť oznámení a potom kliknite na položku **Vlastnosti**.
- **b.** Kliknite na kartu **Oblasť oznámení**.
- **c.** Pod ikonami Systém začiarknite políčko **Hlasitosť**.
- **d.** Kliknite na tlačidlo **OK**.
- Ovládanie hlasitosti v programe:

Hlasitosť je možné nastaviť aj v niektorých programoch.

## <span id="page-8-0"></span>**Vytvorenie alebo "napálenie" disku CD alebo DVD**

Ak počítač obsahuje optickú jednotku CD-RW, DVD-RW alebo DVD+/-RW, na napálenie údajov a zvukových súborov vrátane hudobných súborov MP3 a WAV môžete použiť napríklad softvér Windows Media Player alebo Roxio Creator Business. Ak chcete napáliť súbory s videom na disk CD alebo DVD, použite program Windows Movie Maker.

Pri napaľovaní disku CD alebo DVD dodržiavajte nasledujúce pokyny:

- Pred napálením disku uložte a zatvorte všetky otvorené súbory a ukončite všetky programy.
- Disk CD-R alebo DVD-R je zvyčajne najlepšou voľnou na napaľovanie zvukových súborov, pretože po skopírovaní údajov sa tieto nedajú zmeniť.
- Keďže niektoré domáce stereosystémy a autorádiá nedokážu prehrávať disky CD-RW, na napaľovanie hudobných diskov CD používajte disky CD-R.
- Disk CD-RW alebo DVD-RW je vo všeobecnosti najlepší na napaľovanie dátových súborov alebo na testovanie nahrávok zvuku alebo videí pred ich napálením na disk CD alebo DVD, ktorý neumožňuje prepísanie.
- Prehrávače diskov DVD používané v systémoch domácich kín zvyčajne nepodporujú všetky formáty diskov DVD. Zoznam podporovaných formátov nájdete v pokynoch výrobcu dodaných s prehrávačom diskov DVD.
- Súbor MP3 používa menej miesta než iné formáty hudobných súborov a proces tvorby disku MP3 je rovnaký ako proces tvorby dátového súboru. Súbory MP3 môžete prehrávať iba v prehrávačoch súborov MP3 alebo počítačoch s nainštalovaným softvérom na prehrávanie súborov MP3.

Pri napaľovaní disku CD alebo DVD postupujte podľa nasledujúcich krokov:

- **1.** Prevezmite alebo skopírujte zdrojové súbory do priečinka na pevnom disku.
- **2.** Vložte prázdny disk CD alebo DVD do optickej jednotky.
- **3.** Vyberte položku **Štart > Všetky programy** a názov softvéru, ktorý chcete použiť.
- **4.** Vyberte typ disku CD alebo DVD, ktorý chcete vytvoriť dátový, zvukový alebo video.
- **5.** Kliknite pravým tlačidlom myši na položku **Štart > Preskúmať** a prejdite na priečinok so zdrojovými súbormi.
- **6.** Otvorte priečinok a potom presuňte súbory na diskovú jednotku, ktorá obsahuje prázdny optický disk.
- **7.** Spustite proces napaľovania podľa pokynov v zvolenom programe.

Bližšie špecifické pokyny nájdete v súbore pomocníka softvéru alebo v používateľskej príručke.

# <span id="page-9-0"></span>**2 Práca s multimediálnym softvérom**

Počítač sa dodáva s predinštalovaným a predzavedeným multimediálnym softvérom. Niektoré modely počítačov obsahujú aj doplnkový multimediálny softvér na optickom disku.

V závislosti od hardvéru a softvéru nainštalovaného na počítači môžu byť podporované tieto multimediálne úlohy:

- Prehrávanie digitálnych médií vrátane zvukových a filmových diskov CD a DVD a internetového rádia
- Vytváranie alebo kopírovanie dátových diskov CD
- Vytváranie, upravovanie a napaľovanie zvukových diskov CD
- Vytváranie, upravovanie a napaľovanie videa alebo filmu na disk DVD alebo video disk CD
- **UPOZORNENIE:** V záujme ochrany pred stratou dát alebo poškodením disku dodržiavajte tieto pokyny:

Pred zápisom na disk počítač pripojte k spoľahlivému externému zdroju napájania. Nezapisujte na disk keď je počítač napájaný z batérie.

Pred zápisom na disk zatvorte všetky otvorené programy okrem softvéru, pomocou ktorého zapisujete na disk.

Nekopírujte priamo zo zdrojového disku na cieľový disk alebo zo sieťovej jednotky na cieľový disk. Namiesto toho kopírujte zo zdrojového disku alebo sieťovej jednotky na pevný disk a potom kopírujte z pevného disku na cieľový disk.

Nepoužívajte klávesnicu počítača a ani ním nehýbte počas zápisu na disk. Proces zápisu je citlivý na vibrácie.

**POZNÁMKA:** Informácie o používaní softvéru dodaného s počítačom nájdete v pokynoch od výrobcu softvéru, ktoré sa môžu dodávať na disku, ako súbory pomocníka alebo na webovej lokalite výrobcu.

## <span id="page-10-0"></span>**Prístup k predinštalovanému multimediálnemu softvéru**

Prístup k predinštalovanému multimediálnemu softvéru:

- ▲ Vyberte položku **Štart > Všetky programy** a potom otvorte multimediálny program, ktorý chcete použiť.
- **POZNÁMKA:** Niektoré programy sa môžu nachádzať v podpriečinkoch.

## **Inštalácia predzavedeného multimediálneho softvéru**

Ak chcete nainštalovať predzavedený softvér z pevného disku, vyberte položku **Štart > Všetky programy > HP Software Setup** (Inštalácia softvéru HP) a potom postupujte podľa pokynov na obrazovke.

### **Inštalácia multimediálneho softvéru z disku**

Postup inštalácie multimediálneho softvéru z disku CD alebo DVD:

- **1.** Vložte disk do optickej jednotky.
- **2.** Keď sa spustí sprievodca inštaláciou, postupujte pri inštalácii podľa pokynov na obrazovke.
- **3.** Po zobrazení výzvy reštartujte počítač.

# <span id="page-11-0"></span>**3 Zvuk**

Váš počítač umožňuje používať rozličné zvukové funkcie:

- **•** Prehrávanie hudby použitím reproduktorov počítača alebo pripojených externých reproduktorov
- Nahrávanie zvuku použitím interného mikrofónu alebo pripojeného externého mikrofónu
- Preberanie hudby z Internetu
- Vytváranie multimediálnych prezentácií použitím zvukov a obrázkov
- **•** Prenášanie zvuku a obrázkov pomocou programov na komunikáciu prostredníctvom okamžitých správ
- Počúvanie internetového rádia (len vybrané modely) alebo prijímanie rozhlasových staníc v pásme FM
- Tvorba alebo "napaľovanie" zvukových diskov CD (len vybrané modely)

## <span id="page-12-0"></span>**Pripojenie externých zvukových zariadení**

**VAROVANIE!** Skôr než si nasadíte slúchadlá, minislúchadlá alebo slúchadlá s mikrofónom, nastavte vhodnú hlasitosť, aby sa znížilo riziko poškodenia sluchu. Ďalšie bezpečnostné informácie nájdete v časti *Homologizačné, bezpečnostné a environmentálne upozornenia*.

Ak chcete pripojiť externé zariadenia, ako napríklad externé reproduktory, slúchadlá alebo mikrofón, pozrite si informácie dodané s daným zariadením. Najlepšie výsledky dosiahnete, ak si zapamätáte nasledujúce tipy:

- Dbajte na to, aby bol kábel zariadenia bezpečne pripojený do správnej zásuvky počítača. (Káblové konektory sú obvykle farebne označené, aby sa zhodovali s príslušnými zásuvkami na počítači.)
- Musíte nainštalovať všetky ovládače, ktoré vyžaduje dané externé zariadenie.
- **E POZNÁMKA:** Ovládač je potrebný program, ktorý slúži ako prekladateľ medzi zariadením a programami používajúcimi dané zariadenie.

## <span id="page-13-0"></span>**Kontrola zvukových funkcií**

Ak chcete skontrolovať systémový zvuk počítača, postupujte podľa nasledujúcich krokov:

- **1.** Vyberte položku **Štart > Ovládací panel**.
- **2.** Kliknite na položku **Hardvér a zvuk**.
- **3.** Kliknite na položku **Zvuk**.
- **4.** Po otvorení okna Zvuk kliknite na kartu **Zvuky**. V časti **Program** vyberte ľubovoľnú zvukovú udalosť, ako napríklad pípnutie alebo alarm, a potom kliknite na tlačidlo **Test**.

Mali by ste počuť zvuk z reproduktorov alebo pripojených slúchadiel.

Ak chcete skontrolovať záznamové funkcie počítača, postupujte podľa nasledujúcich krokov:

- **1.** Vyberte položku **Štart > Všetky programy > Príslušenstvo > Nahrávanie zvuku**.
- **2.** Kliknite na tlačidlo **Nahrať** a hovorte do mikrofónu. Uložte súbor na pracovnú plochu.
- **3.** Otvorte program Windows Media Player a prehrajte zvuk.
- **POZNÁMKA:** Najlepšie výsledky pri nahrávaní dosiahnete, ak budete hovoriť priamo do mikrofónu a nahráte zvuk v prostredí bez hluku pozadia.
	- ▲ Ak chcete potvrdiť alebo zmeniť nastavenia zvuku počítača, kliknite pravým tlačidlom myši na ikonu **Zvuk** na paneli úloh alebo vyberte položku **Štart > Ovládací panel > Hardvér a zvuk >** a ikonu **Zvuk**.

# <span id="page-14-0"></span>**4 Video**

Váš počítač umožňuje používať rozličné funkcie pre video:

- Sledovanie filmov
- **•** Hranie hier cez Internet
- Úprava obrázkov a videí na vytváranie prezentácií
- **•** Pripojenie externých videozariadení

### <span id="page-15-0"></span>**Pripojenie voliteľného externého monitora alebo projektora**

Port pre externý monitor slúži na pripojenie externého zobrazovacieho zariadenia, napríklad externého monitora alebo projektora, k počítaču.

▲ Zobrazovacie zariadenie pripojíte k počítaču tak, že kábel zariadenia zapojíte do portu pre externý monitor.

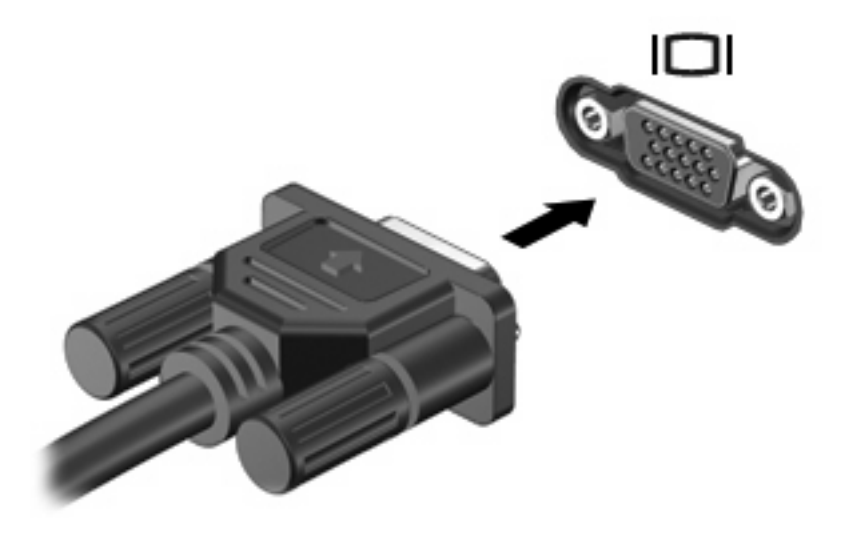

**POZNÁMKA:** Ak správne pripojené externé zobrazovacie zariadenie nezačne zobrazovať obraz, pomocou klávesovej skratky fn+f4 prepnite zobrazovanie na obrazovku zariadenia. Opakovaným stláčaním klávesovej skratky fn+f4 môžete prepínať obraz medzi zobrazením na obrazovke počítača a na obrazovke zariadenia.

## <span id="page-16-0"></span>**Používanie portu HDMI**

Vybrané modely počítačov obsahujú aj port HDMI (High Definition Multimedia Interface). Port HDMI slúži na pripojenie počítača k voliteľnému obrazovému alebo zvukovému zariadeniu, napríklad k televízoru s vysokým rozlíšením alebo k inému kompatibilnému digitálnemu alebo zvukovému komponentu.

Počítač môže podporovať jedno zariadenie HDMI pripojené k portu HDMI a súčasne podporovať obraz na obrazovke počítača alebo na inom podporovanom externom zobrazovacom zariadení. Počítač nepodporuje súčasné použitie obrazovky DVI a HDMI.

**POZNÁMKA:** Na prenos obrazového signálu cez port HDMI potrebujete kábel HDMI (zakúpený samostatne), ktorý si môžete zabezpečiť u väčšiny predajcov elektroniky.

Postup pripojenia obrazového alebo zvukového zariadenia k portu HDMI:

**1.** Zapojte koniec kábla HDMI do portu HDMI na počítači.

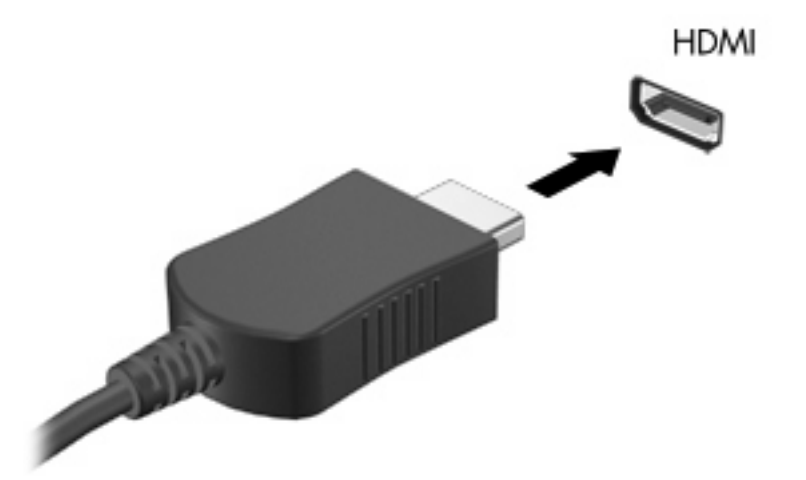

- **2.** Druhý koniec kábla pripojte do obrazového zariadenia podľa pokynov jeho výrobcu.
- **3.** Stlačte klávesovú skratku fn+f4 na prepnutie obrazu medzi zobrazovacími zariadeniami pripojenými k počítaču.

### <span id="page-17-0"></span>**Konfigurácia zvuku použitím portu HDMI (len vybrané modely)**

Ak chcete konfigurovať zvuk HDMI, najprv pripojte zvukové zariadenie alebo videozariadenie (napríklad televízny prijímač HDTV) do portu HDMI na počítači. Potom nakonfigurujte predvolené zariadenie na prehrávanie zvuku nasledovne:

- **1.** Pravým tlačidlom myši kliknite na ikonu **Reproduktor** v oblasti oznámení úplne vpravo na paneli úloh a potom kliknite na položku **Prehrávacie zariadenia**.
- **2.** Na karte **Prehrávanie** počítač zobrazí jednu z dvoch volieb digitálneho výstupu, **Digitálny výstup** alebo **Digitálne výstupné zariadenie (HDMI)**. Kliknite na zobrazenú voľbu.
- **3.** Kliknite na položku **Predvoliť** a potom kliknite na tlačidlo **OK**.

Ak chcete prehrávanie zvuku prepnúť späť na reproduktory počítača, postupujte podľa nasledujúcich krokov:

- **1.** Pravým tlačidlom myši kliknite na ikonu **Reproduktor** v oblasti oznámení úplne vpravo na paneli úloh a potom kliknite na položku **Prehrávacie zariadenia**.
- **2.** Na karte **Prehrávanie** vyberte položku **Reproduktory**.
- **3.** 3. Kliknite na položku **Predvoliť** a potom kliknite na tlačidlo **OK**.

# <span id="page-18-0"></span>**5 Webová kamera**

Váš počítač obsahuje integrovanú webovú kameru, ktorá je umiestnená v hornej časti displeja. Pomocou predinštalovaného softvéru môžete použitím webovej kamery nasnímať fotografiu, nahrať video alebo vytvoriť zvukovú nahrávku. Môžete zobraziť ukážku fotografie, videozáznamu alebo zvukového záznamu a uložiť ich na pevný disk počítača.

Ak chcete použiť webovú kameru a softvér webovej kamery, vyberte položku **Štart > Všetky programy > HP Webcam Application** (Aplikácia webovej kamery HP).

Softvér webovej kamery umožňuje experimentovať s nasledujúcimi funkciami:

- Video záznam a prehrávanie videa z webovej kamery.
- Zvuk záznam a prehrávanie zvuku.
- **·** Streaming videa používa sa so softvérom služby okamžitých správ, ktorý podporuje kamery UVC (Universal Video Class – trieda univerzálneho videa).
- Snímky snímanie fotografií.
- **HP Presto! Bizcard (len vybrané modely)** používa sa na konverziu vizitiek do využiteľnej databázy kontaktných údajov.

## <span id="page-19-0"></span>**Tipy na používanie webovej kamery**

Na dosiahnutie optimálneho výkonu dodržiavajte nasledujúce odporúčania týkajúce sa používania webovej kamery:

- Pred začatím videokonverzácie sa uistite, či používate najnovšiu verziu softvéru na komunikáciu prostredníctvom okamžitých správ.
- Webová kamera nemusí fungovať správne pri použití niektorých sieťových brán firewall.
- **POZNÁMKA:** Ak máte problémy so zobrazením alebo posielaním videa cez sieť LAN alebo bránu firewall, dočasne vypnite bránu firewall, vykonajte požadovanú úlohu a potom znova zapnite bránu firewall. Ak chcete natrvalo vyriešiť tento problém, podľa potreby upravte konfiguráciu brány firewall a takisto upravte politiky a nastavenia iných systémov na zisťovanie narušenia bezpečnosti systému. Ďalšie informácie získate od správcu siete alebo oddelenia IT.
- Pokiaľ to je možné, jasné zdroje svetla umiestnite za webovú kameru a mimo oblasti záberu.
- **E POZNÁMKA:** Ďalšie informácie o použití webovej kamery získate kliknutím na položku Pomocník v pomocníkovi softvéru webovej kamery.

# <span id="page-20-0"></span>**Úprava vlastností webovej kamery**

Môžete upraviť vlastnosti webovej kamery:

- **Jas** ovláda množstvo svetla obsiahnutého v obraze. Vyšší jas vytvára svetlejší obraz, nižší jas vytvára tmavší obraz.
- **Kontrast** ovláda rozdiel medzi svetlejšími a tmavšími oblasťami obrazu. Vyšší kontrast zintenzívňuje obraz, nižší kontrast viac uchováva pôvodný dynamický rozsah a vytvára rovnomernejší obraz.
- **Odtieň** ovláda ten aspekt farby, ktorý ju odlišuje od inej farby (čím vytvára červenú, zelenú alebo modrú farbu). Odtieň sa odlišuje od sýtosti, ktorá určuje intenzitu odtieňa.
- **Sýtosť** ovláda intenzitu farby vo finálnom obrázku. Vyššia sýtosť vytvára hrubší obrázok, nižšia sýtosť vytvára jemnejší obrázok.
- **Ostrosť** ovláda definíciu kontúr obrázka. Vyššia ostrosť vytvára detailnejší obrázok, nižšia ostrosť vytvára jemnejší obrázok.
- **Gama** ovláda kontrast ovplyvňujúci stredné úrovne sivej alebo poltóny obrázka. Úprava parametra gama obrázka umožňuje meniť hodnoty jasu sivých odtieňov strednej úrovne bez výraznej zmeny tieňov a preexponovaných častí. Nižšia hodnota parametra gama mení úrovne sivej na čiernu a tmavé farby mení na ešte tmavšie.
- **Kompenzácia protisvetla** kompenzuje silné protisvetlo, ktoré by inak zatemnilo objekty ich presvetlením alebo zatienením.
- **Nočný režim** kompenzuje slabé osvetlenie.
- **Zväčšenie** (len vybrané modely) upravuje percentuálnu hodnotu zväčšenia pre snímanie fotografií alebo nahrávanie videí.
- **Vodorovne** alebo **Zvislo** umožňuje otočiť obrázok vo vodorovnom alebo v zvislom smere.
- **50 Hz** alebo **60 Hz** upravuje rýchlosť uzávierky na dosiahnutie videozáznamu, ktorý nebliká.

Prispôsobiteľné predvolené profily pre viacero podmienok osvetlenia kompenzujú nasledujúce podmienky osvetlenia: žiarovka, žiarivka, halogénové žiarovka, slnečné svetlo, zamračené, noc.

### <span id="page-21-0"></span>**Ovládanie zaostrenia webovej kamery (len vybrané modely)**

K dispozícii sú nasledujúce možnosti zaostrovania:

- **Normálne** predvolené nastavenie, vhodné pre normálne fotografovanie. Tento rozsah siaha od niekoľkých decimetrov pred objektívom po nekonečno.
- **Makro** nastavenie pre detailné zábery; používa sa na snímanie fotografií a videa z veľmi malej vzdialenosti (len vybrané modely).
- **POZNÁMKA:** Čítačka Bizcard (len vybrané modely) je vždy predvolene nastavená na režim makro počas jej činnosti.

Ak chcete zobraziť alebo zmeniť režim zaostrovania webovej kamery HP, postupujte podľa nasledujúcich krokov:

▲ Vyberte položku **Štart > Všetky programy > HP Webcam Application** (Aplikácia webovej kamery HP) **> Nastavenia > Možnosti**.

# <span id="page-22-0"></span>**6 Riešenie problémov**

Nasledujúce časti popisujú viacero bežných problémov a ich riešenia.

### **Podávač optického disku sa neotvorí, keď chcete vybrať disk CD alebo DVD**

- **1.** Zasuňte koniec kancelárskej spinky **(1)** do uvoľňovacieho otvoru na prednom paneli jednotky.
- **2.** Jemne zatlačte na kancelársku spinku, až kým sa neuvoľní podávač disku, a potom podávač **(2)** vytiahnite von, aby sa úplne vysunul.
- **3.** Uchopte disk **(3)** za vonkajšiu hranu, jemne zatlačte na rotačnú časť a súčasne vytiahnite disk smerom nahor z podávača. Pri manipulácii s diskom ho chytajte za jeho hrany, nie za povrch.
- **POZNÁMKA:** Ak podávač nie je úplne prístupný, disk pri vyberaní opatrne nakloňte.

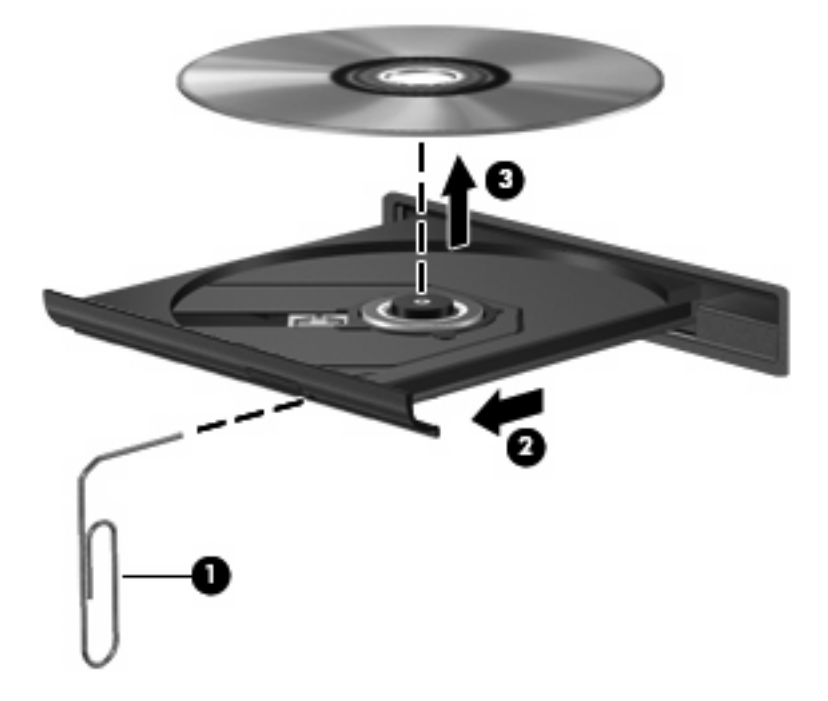

**4.** Zatvorte podávač disku a disk vložte do ochranného obalu.

## <span id="page-23-0"></span>**Počítač nezistí optickú diskovú jednotku**

Ak počítač nezistí optickú jednotku, na vyriešenie problému so zariadením použite program Správca zariadení a potom aktualizujte, odinštalujte alebo vypnite ovládač zariadenia.

Ak chcete skontrolovať zariadenie a jeho ovládače v programe Správca zariadení, postupujte podľa nasledujúcich krokov:

- **1.** Vyberte všetky disky z optickej jednotky.
- **2.** Vyberte položku **Štart > Ovládací panel > Systém a údržba > Správca zariadení**.
- **3.** V okne Správca zariadení kliknite na znamienko plus (+) vedľa položky **Diskové jednotky** alebo **Jednotky DVD/CD-ROM**, pokiaľ sa už nezobrazuje znamienko mínus (-). Vyhľadajte zoznam optických jednotiek.
- **4.** Kliknutím pravým tlačidlom myši na optické zariadenie môžete vykonať nasledujúce úlohy:
	- Aktualizovanie ovládača.
	- Vypnutie zariadenia.
	- Zistenie zmien hardvéru. Systém Windows vyhľadá hardvér nainštalovaný v systéme a nainštaluje všetky potrebné predvolené ovládače.
	- Kliknite na položku **Vlastnosti** a skontrolujte, či zariadenie pracuje správne:
		- Kliknutím na položku **Riešenie problémov** opravte problémy.
		- Kliknutím na kartu **Ovládač** môžete aktualizovať, vypnúť alebo odinštalovať ovládače tohto zariadenia.

## <span id="page-24-0"></span>**Vyžaduje sa nový ovládač zariadenia**

### **Získanie ovládačov zariadení od spoločnosti Microsoft**

Tento počítač môžete nastaviť na automatickú kontrolu a inštaláciu aktualizácií pre najnovší operačný systém Windows a iné produkty spoločnosti Microsoft.

### **Získanie ovládačov zariadení od spoločnosti HP**

Ak chcete získať ovládače zariadení od spoločnosti HP, postupujte podľa niektorého z nasledujúcich postupov.

Použitie služby HP Update:

- **1.** Vyberte položku **Štart > Všetky programy > HP > HP Update** (Aktualizácia HP).
- **2.** Na úvodnej obrazovke spoločnosti HP kliknite na položku **Nastavenia** a vyberte čas, kedy má pomôcka kontrolovať aktualizácie softvéru na webe.
- **3.** Kliknutím na tlačidlo **Ďalej** môžete ihneď skontrolovať aktualizácie softvéru od spoločnosti HP.

Použitie webovej lokality spoločnosti HP:

- **1.** Otvorte internetový prehľadávač a prejdite na adresu [http://www.hp.com/support.](http://www.hp.com/support)
- **2.** Vyberte krajinu alebo oblasť.
- **3.** Kliknite na možnosť na prevzatie softvéru a ovládačov a do poľa pre produkt zadajte číslo modelu počítača.
- **4.** Stlačte kláves enter a potom postupujte podľa pokynov na obrazovke.

### <span id="page-25-0"></span>**Disk sa neprehrá**

- Pred prehrávaním disku CD alebo DVD uložte svoju prácu a ukončite všetky spustené programy.
- Pred prehrávaním disku CD alebo DVD sa odpojte od Internetu.
- Dbajte na to, aby ste vložili disk správne.
- Dbajte na to, aby bol disk čistý. V prípade potreby vyčistite disk filtrovanou vodou a handričkou nepúšťajúcou vlákna. Disk utierajte zo stredu smerom k vonkajšiemu okraju.
- Skontrolujte, či disk nie je poškriabaný. Ak nájdete škrabance, ošetrite disk pomocou súpravy na opravu optických diskov, ktorú si môžete zakúpiť v mnohých obchodoch s elektronikou.
- Pred prehrávaním disku vypnite režim spánku.

Počas prehrávania disku neaktivujte režim dlhodobého spánku ani režim spánku, inak sa môže zobraziť hlásenie s otázkou, či chcete pokračovať. Ak sa zobrazí toto hlásenie, kliknite na tlačidlo **Nie**. Po kliknutí na tlačidlo Nie sa počítač môže správať nasledovne:

- Prehrávanie môže pokračovať.
	- alebo –
- Okno prehrávania v multimediálnom programe sa môže zavrieť. K prehrávaniu disku v multimediálnom programe sa vrátite stlačením tlačidla **Prehrať**. V niektorých prípadoch môže byť potrebné ukončiť program a opätovne ho spustiť.
- Zväčšite množstvo dostupných prostriedkov systému vypnutím externých zariadení pripojených k počítaču.
	- Vypnite externé zariadenia, ako napríklad tlačiarne a skenery. Týmto uvoľníte cenné systémové prostriedky a výsledkom bude kvalitnejšie prehrávanie.
	- Zmeňte vlastnosti farieb pracovnej plochy. Keďže ľudské oko nedokáže jednoducho rozoznať rozdiel medzi farbami s rozlíšením vyšším ako 16 bitov, nemali by ste si všimnúť žiadnu stratu farieb počas sledovania filmu, ak použitím nasledujúceho postupu znížite rozlíšenie systémových farieb na 16-bitové farby:

1. Kliknite pravým tlačidlom myši na prázdnu oblasť pracovnej plochy počítača a vyberte položku **Prispôsobiť > Nastavenie obrazovky**.

2. Nastavte položku Farby na hodnotu **Stredné (16-bitové)**, ak toto nastavenie ešte nie je vybraté.

### <span id="page-26-0"></span>**Disk sa neprehrá automaticky**

**1.** Kliknite na tlačidlo **Štart** a zadajte príkaz autoplay (automatické prehrávanie) do poľa **Vyhľadať**.

Počas písania sa výsledky vyhľadávania zobrazujú na table nad poľom.

- **2.** Na table s výsledkami kliknite na položku **Automatické prehrávanie**. Ak sa zobrazí výzva v dialógovom okne Kontrola používateľských kont, kliknite na tlačidlo **Pokračovať**.
- **3.** Začiarknite políčko **Použiť automatické prehrávanie pre všetky médiá a zariadenia** a potom kliknite na tlačidlo **Uložiť**.

Disk CD alebo DVD by sa mal teraz spustiť automaticky po jeho vložení do optickej jednotky.

### **Film na disku DVD sa nezobrazuje na externej obrazovke**

- **1.** Ak sú obrazovka počítača aj externá obrazovka zapnuté, stlačením klávesovej skratky fn+f4 môžete prepínať medzi týmito dvomi obrazovkami.
- **2.** Nastavte monitor tak, aby externá obrazovka bola hlavnou obrazovkou:
	- **a.** Kliknite pravým tlačidlom myši na prázdnu oblasť pracovnej plochy počítača a vyberte položku **Prispôsobiť > Nastavenie obrazovky**.
	- **b.** Nastavte hlavnú obrazovku a vedľajšiu obrazovku.
	- **POZNÁMKA:** Pri používaní oboch obrazoviek sa obraz z disku DVD nezobrazí na žiadnej obrazovke nastavenej ako vedľajšia obrazovka.

Ak chcete získať informácie o multimediálnej téme, ktorá nie je uvedená v tejto príručke, vyberte položku **Štart > Pomoc a technická podpora**.

### <span id="page-27-0"></span>**Proces napaľovania disku sa nezačne alebo sa zastaví pred dokončením**

- Dbajte na to, aby boli zatvorené všetky ostatné programy.
- Vypnite režim spánku a režim dlhodobého spánku.
- Dbajte na to, aby ste používali správny typ disku pre vašu diskovú jednotku. Ďalšie informácie o typoch diskov nájdete v používateľských príručkách.
- Dbajte na to, aby bol disk vložený správne.
- Vyberte pomalšiu rýchlosť zápisu a skúste to znova.
- Ak kopírujete disk, pred pokusom o napálenie obsahu na nový disk uložte údaje na zdrojovom disku na pevný disk a potom napaľujte z pevného disku.
- Znova nainštalujte ovládač zariadenia na napaľovanie diskov umiestnený v kategórii jednotiek DVD/CD-ROM v okne Správca zariadení.

# <span id="page-28-0"></span>**Register**

### **C**

CD napálenie [5](#page-8-0) ochrana [6](#page-9-0) zápis na [6](#page-9-0)

### **D**

DVD napálenie [5](#page-8-0) ochrana [6](#page-9-0) zápis na [6](#page-9-0)

#### **E**

externé zvukové zariadenia, pripojenie [9](#page-12-0)

#### **H**

hlasitosť, nastavenie [4](#page-7-0)

#### **I**

interný mikrofón, identifikácia [2](#page-5-0)

#### **K**

kontrola zvukových funkcií [10](#page-13-0)

#### **M**

mikrofón, interný [2](#page-5-0) monitor, pripojenie [12](#page-15-0) multimediálne súčasti, identifikácia [2](#page-5-0) multimediálny softvér inštalácia [7](#page-10-0)

### **O**

optická jednotka ochrana [6](#page-9-0) optický disk zápis na [6](#page-9-0)

ovládače zariadení odinštalovanie, preinštalovanie [21](#page-24-0) zariadenia od spoločnosti HP [21](#page-24-0) zariadenia od spoločnosti Microsoft [21](#page-24-0)

### **P**

port HDMI [13](#page-16-0) port HDMI, identifikácia [3](#page-6-0) port pre externý monitor [12](#page-15-0) porty externý monitor [12](#page-15-0) HDMI [3](#page-6-0), [13](#page-16-0) posúvacia zóna hlasitosti [4](#page-7-0) posúvacia zóna na úpravu hlasitosti [2](#page-5-0) problémy, riešenie [19](#page-22-0) projektor, pripojenie [12](#page-15-0)

### **R**

reproduktory [3](#page-6-0) riešenie problémov napaľovanie disku [24](#page-27-0) ovládače zariadení [21](#page-24-0) podávač optického disku [19](#page-22-0) prehrávanie disku [22](#page-25-0), [23](#page-26-0) prehrávanie filmu na disku DVD [23](#page-26-0) zistenie optickej jednotky [20](#page-23-0)

### **S**

slúchadlá [2](#page-5-0) slúchadlá do uší [2](#page-5-0)

### **T**

tipy, webová kamera [16](#page-19-0) tipy na používanie webovej kamery [16](#page-19-0)

tlačidlo stíšenie hlasitosti [2](#page-5-0) tlačidlo, stlmenie hlasitosti [4](#page-7-0) tlačidlo stlmenia [4](#page-7-0) tlačidlo stlmenia hlasitosti [4](#page-7-0) tlačidlo stlmenia hlasitosti, identifikácia [2](#page-5-0)

### **V**

video, používanie [11](#page-14-0) vlastnosti webovej kamery, úprava [17](#page-20-0)

#### **W**

webová kamera [2](#page-5-0) webová kamera, identifikácia [2](#page-5-0) webová kamera, používanie [15](#page-18-0)

### **Z**

zásuvka pre mikrofón (zvukový vstup) [2](#page-5-0) zásuvka pre slúchadlá (zvukový výstup) [2](#page-5-0) zásuvka zvukového vstupu (mikrofón), identifikácia [2](#page-5-0) zásuvka zvukového výstupu (slúchadlá), identifikácia [2](#page-5-0) zásuvky zvukový vstup (mikrofón) [2](#page-5-0) zvukový výstup (slúchadlá) [2](#page-5-0) zvuk, konfigurácia [14](#page-17-0) zvukové funkcie [8](#page-11-0) zvukové funkcie, kontrola [10](#page-13-0) zvukové zariadenia, pripojenie externých [9](#page-12-0)

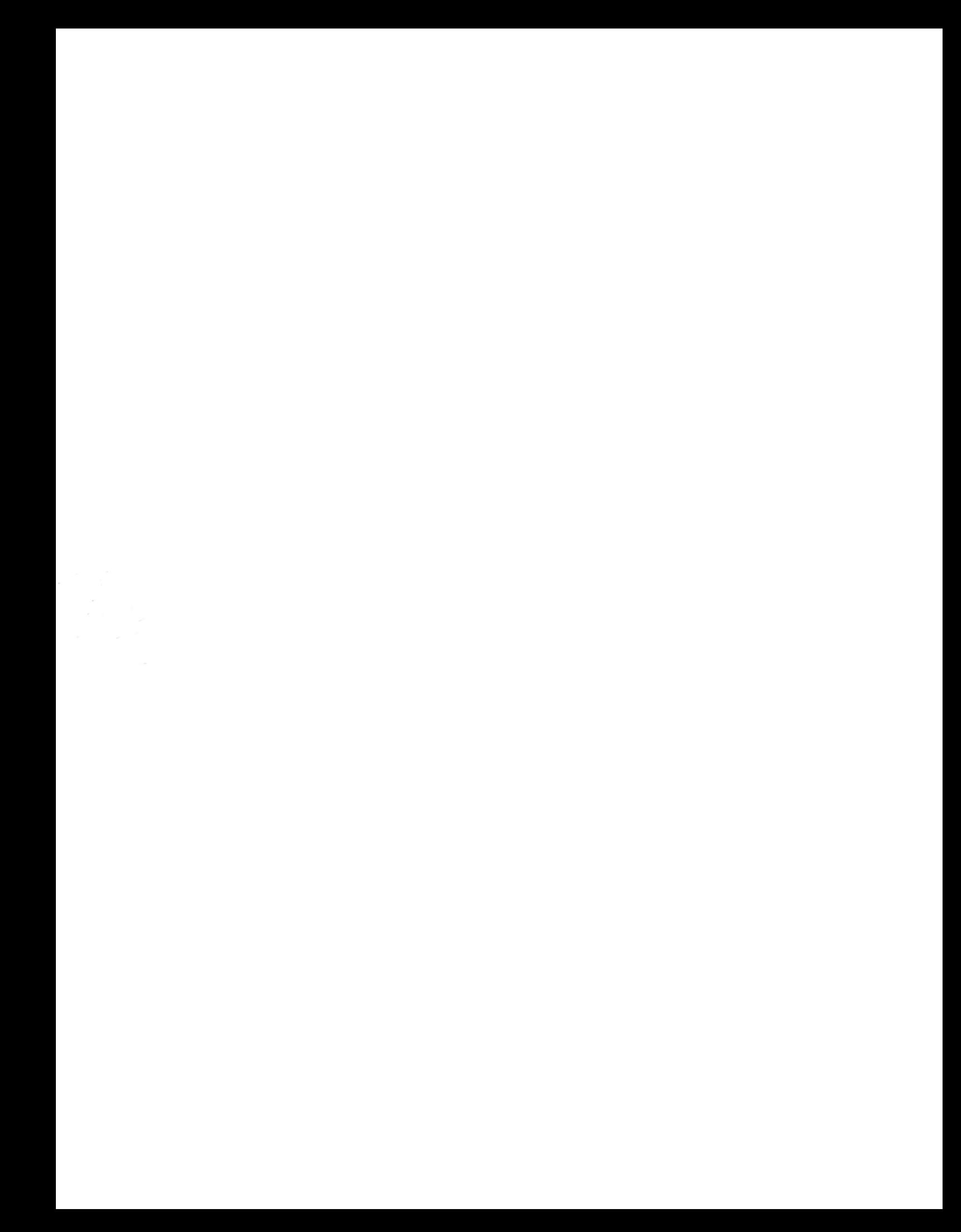